'n

# BeingCollaboration

~遠隔臨場支援機能オプション簡易操作マニュアル~

Always, be your side. BeingCollaboration.

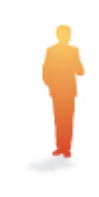

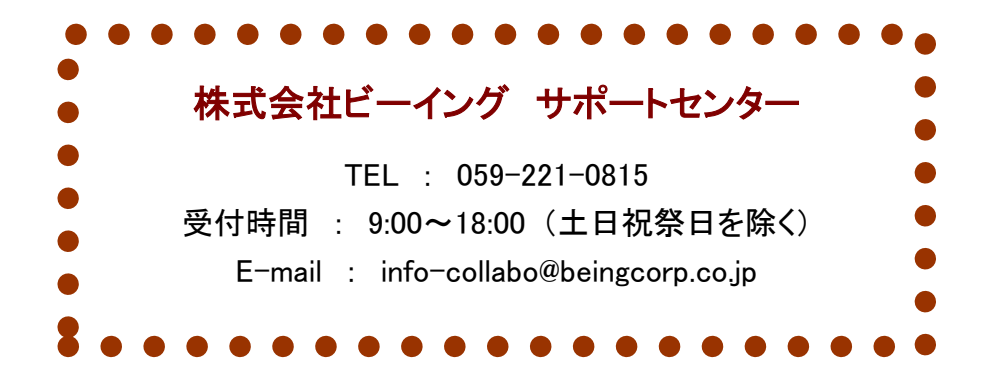

**1.1. 遠隔臨場の予定を登録するには?**

BeingCollaboration のスケジュールで操作します。

【操作内容】

ます。

- 1. 画面上の「現場予定表」をクリックします。
- 2. 遠隔臨場を利用したい該当現場の実施予定日の鉛筆マークをクリックします。
- 3. 表示された現場予定登録画面で、「通常予定」タブを選択します。
- 4. 現場予定の内容を入力し、項目「遠隔臨場・Web 会議システムの利用」で「遠隔臨場を利用する」を選択し

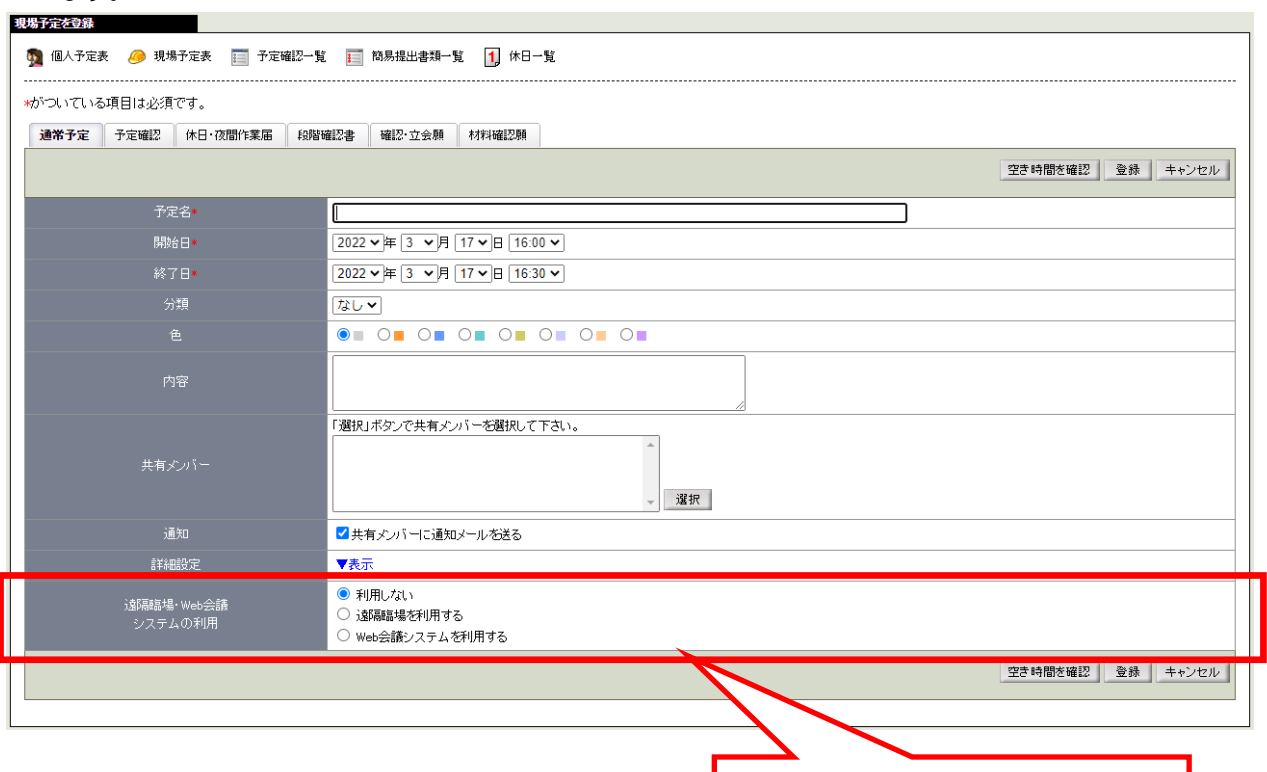

遠隔臨場・Web 会議システムを 購入している場合のみ表示されます。

#### 5. 選択すると遠隔臨場利用に伴う詳細設定項目が表示されるので、設定します。

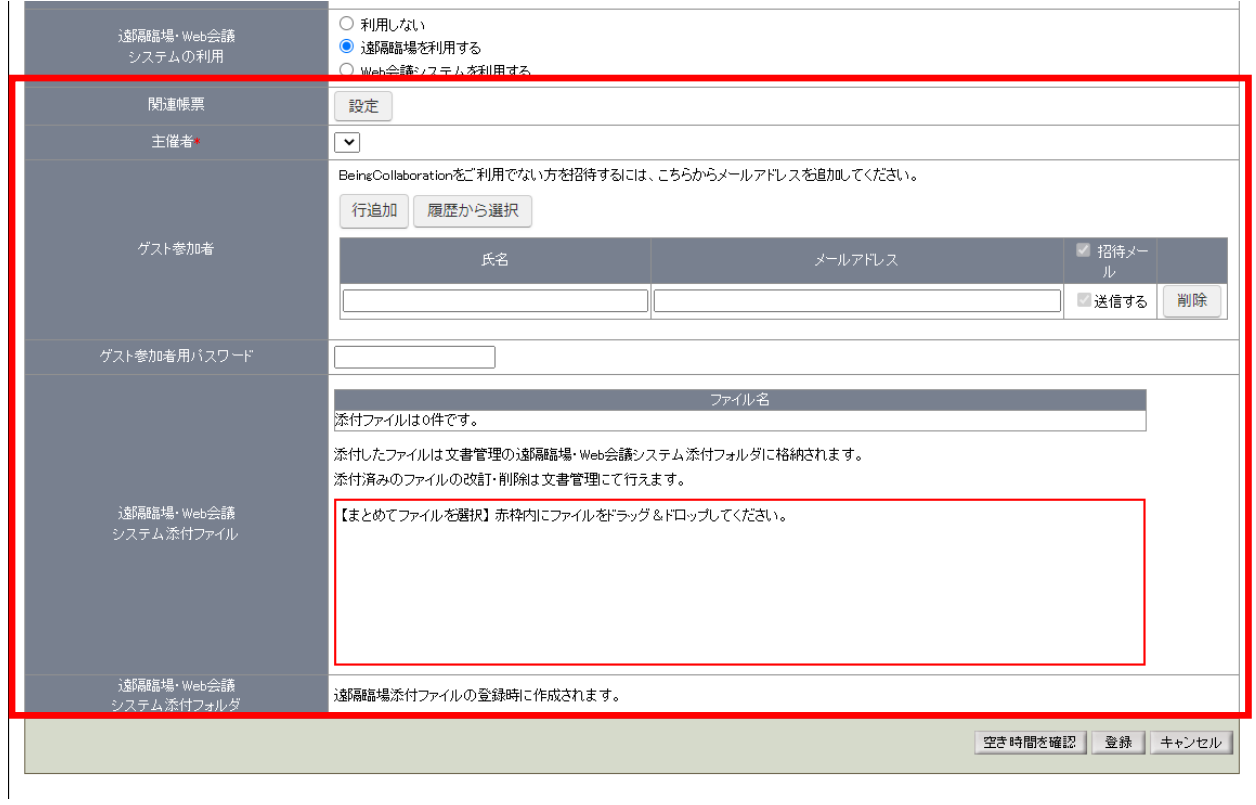

## ・関連帳票の設定:作成している予定に関連する帳票がある場合、帳票を設定できます。

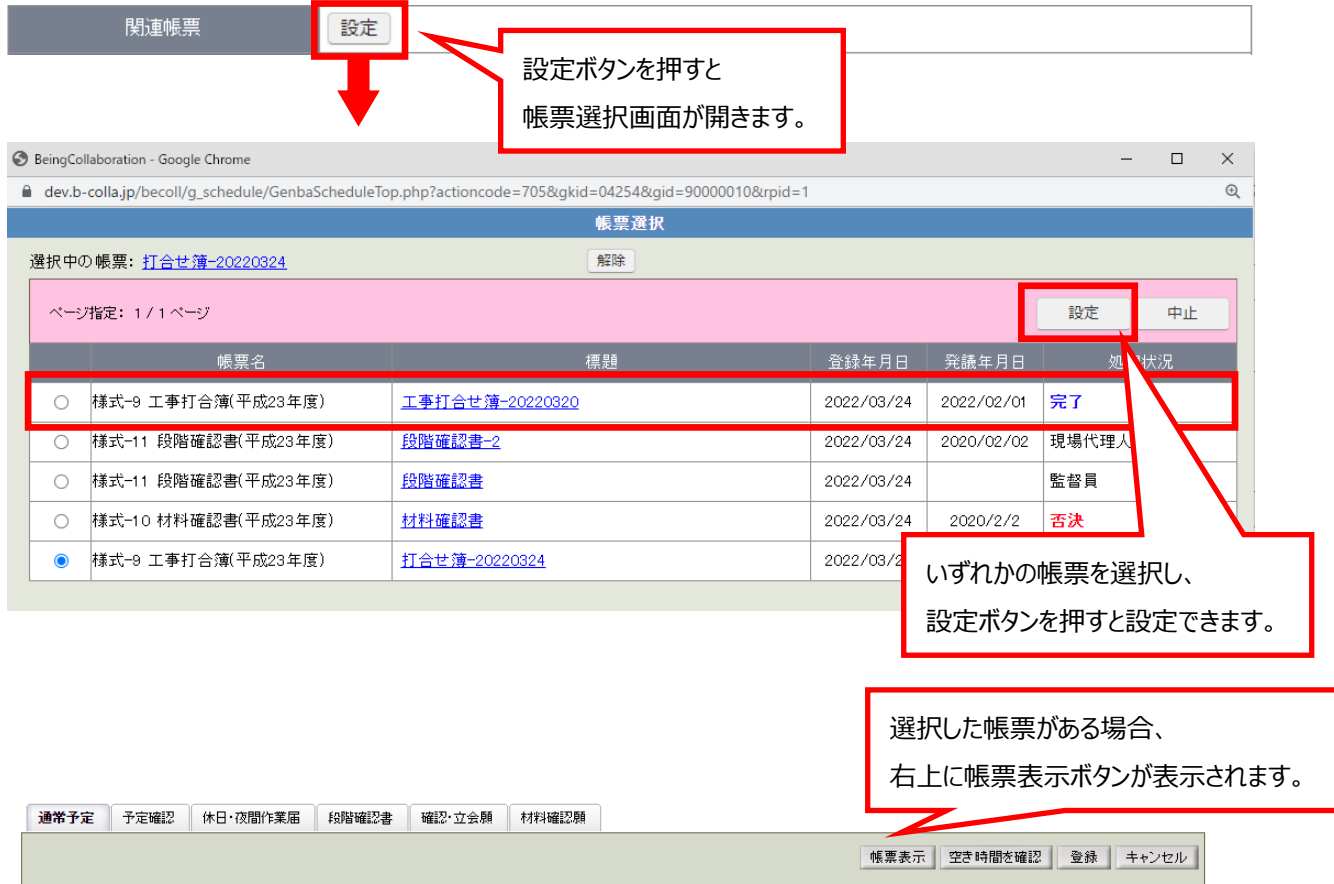

・主催者:

現場の共有メンバーの中から会議を開催する参加者(=主催者)を設定します。 BeingCollaboration をご利用いただいている参加者は、既存の項目「共有メンバー」で設定します。

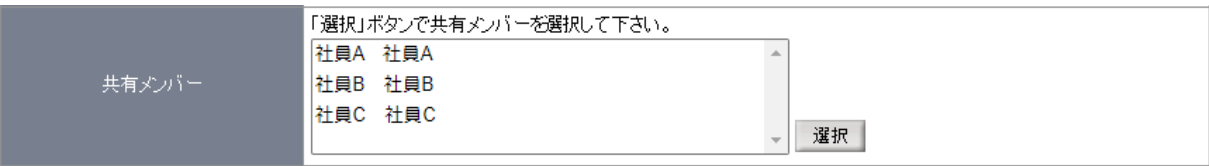

上記の参加者のうち、会議を開催できるユーザを、「主催者」にて設定します。

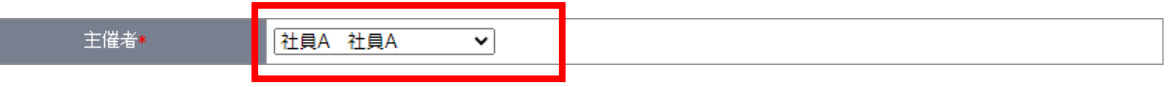

主催者を選択します。

・ゲスト参加者:

BeingCollaboration をご利用でない方を招待する場合は、「ゲスト参加者」にて設定します。 手動での入力の他に、自身が過去に入力したゲスト参加者を「履歴から選択」より追加することもできます。 ※入力したメールアドレスは登録者以外には表示されません。

BeingCollaborationをご利用でない方を招待するには、こちらからメールアドレスを追加してください。  $\sim$ 

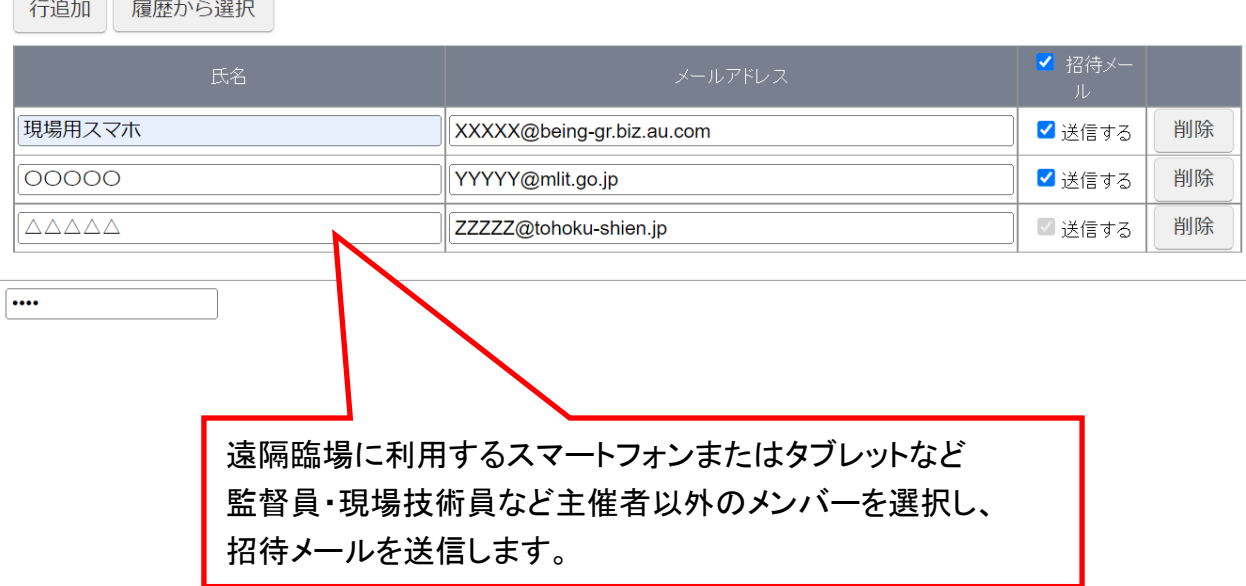

## **●ゲスト参加者の場合**

上記の参加者の場合は、招待メールに記載のリンクから遠隔臨場に入室します。 リンクをクリックするとパスワード入力画面が開かれ、メールに記載のパスワードを入力することで入室できます。

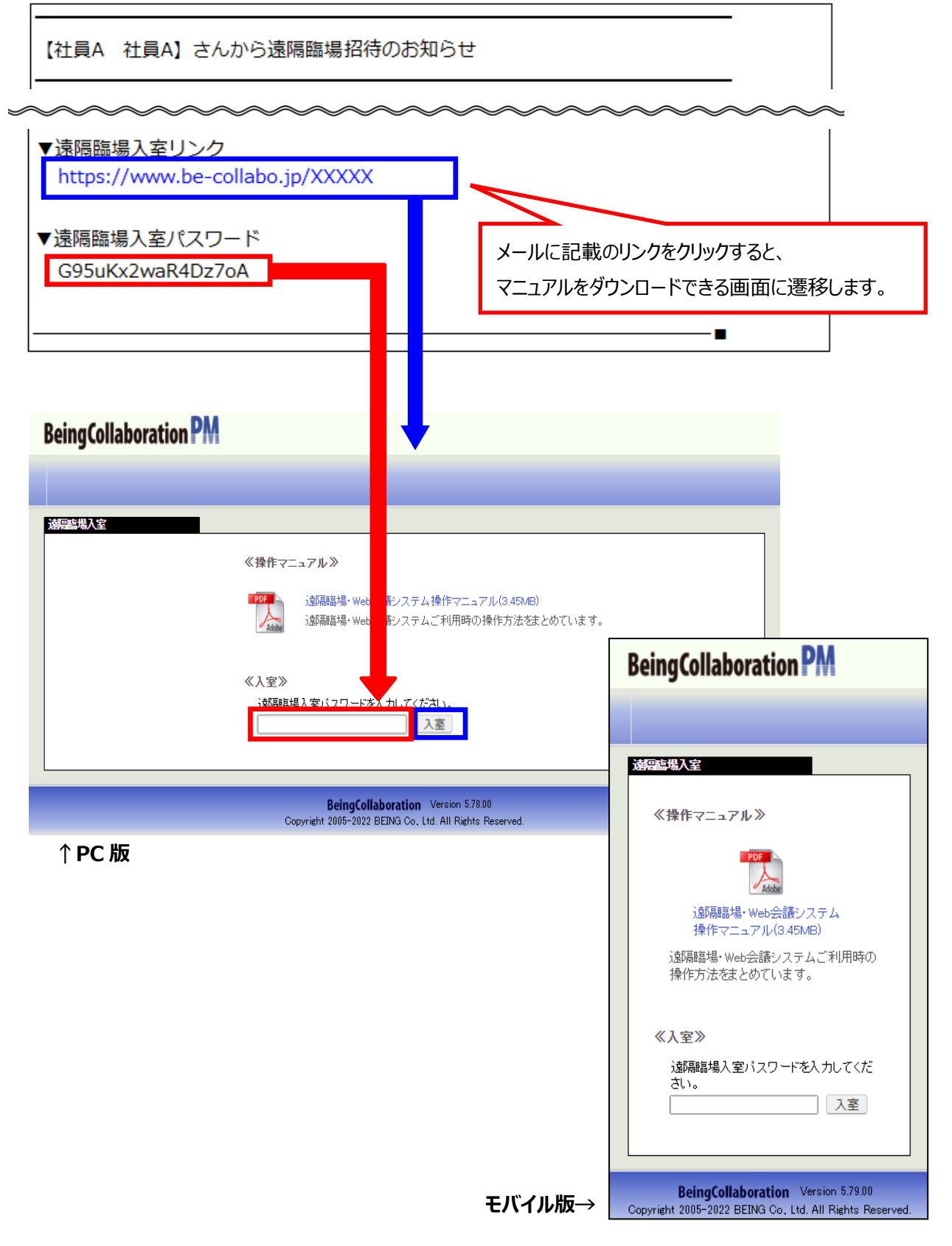

## モバイル版アプリで参加する場合

- 1. 入室画面に表示された「開始」ボタンをクリックすると、Web 会議アプリが起動します。
- 2. ポップアップでアクセス許可が表示されますので、「許可」をクリックします。

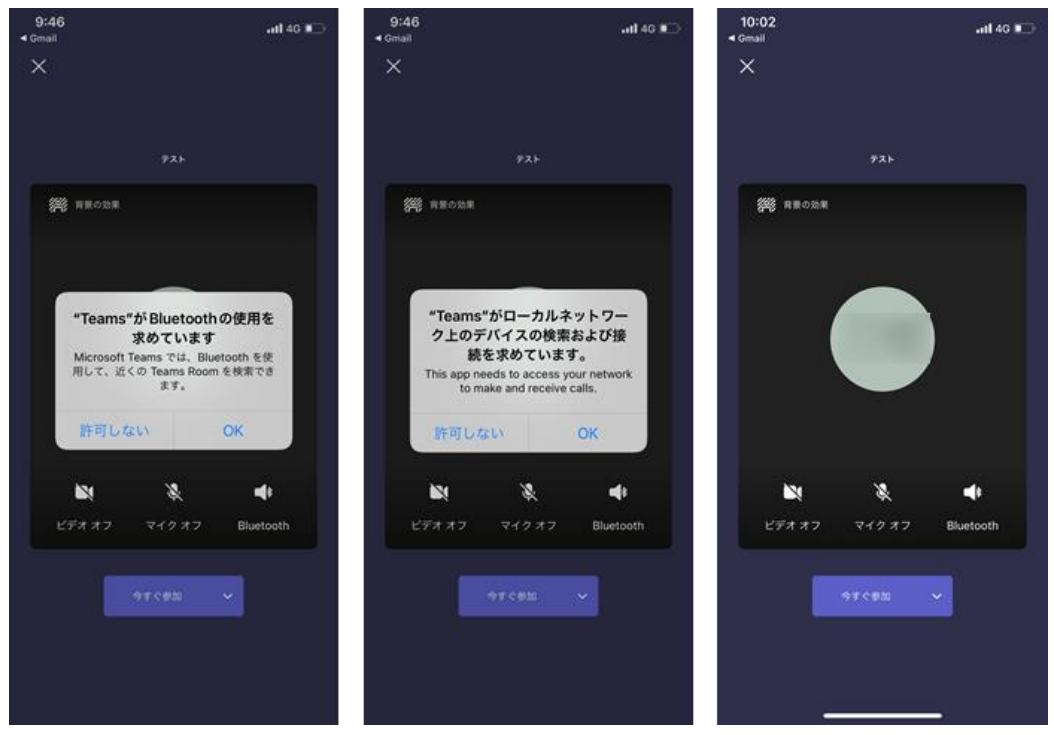

3. カメラを ON にし、ゲスト参加許可を行います。

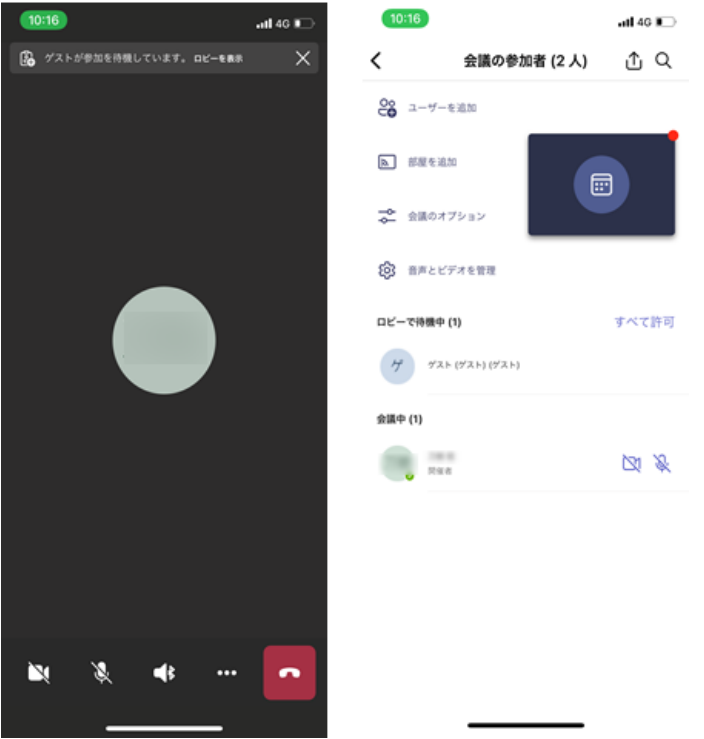

- 4. 画面反転作業(内側カメラ→外側カメラ)を行います。
- 5. 「...」 をクリックし、 「レコーディングを開始」を選択してください。この時点からレコーディング(録画)が開始 されます。

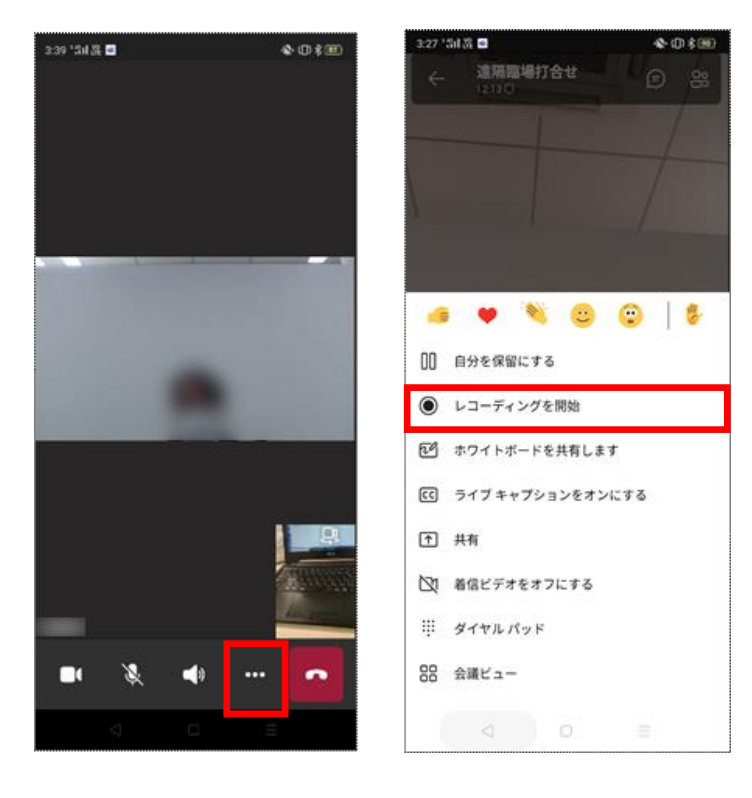

6. 主催者は自分の配信内容を確認するため、自分のカメラが写っている画面を長押しし、 「自分用に ピン留め」を選択します。

これにより、自分のカメラが写っている画面が常に最大表示されるようになります。

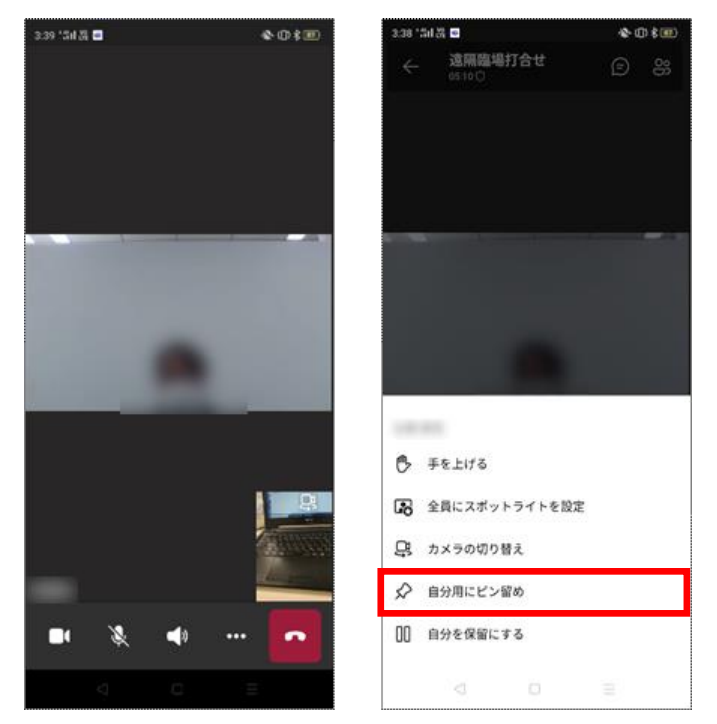

7. 遠隔臨場・Web 会議システムが開始となります

#### **●ゲスト(発注者など)**

- 1) ゲストで参加する場合
	- 1. 入室画面に表示された「開始」ボタンをクリックすると、Web 会議アプリが起動します。
	- 2. 「このブラウザーで続ける」をクリックします。

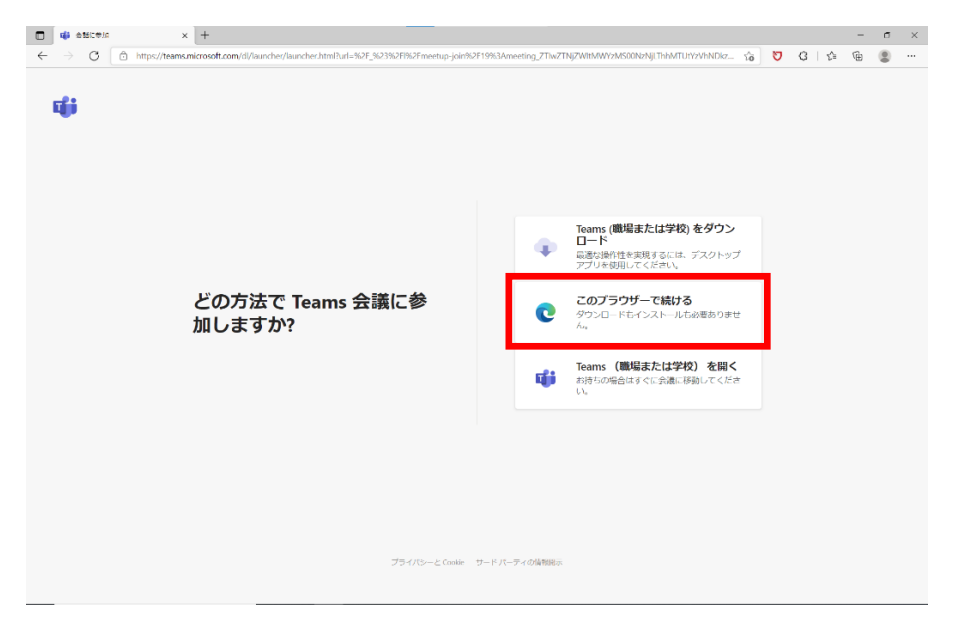

3. ポップアップでマイクとカメラに対するアクセス許可が表示されますので、「許可」をクリックします。

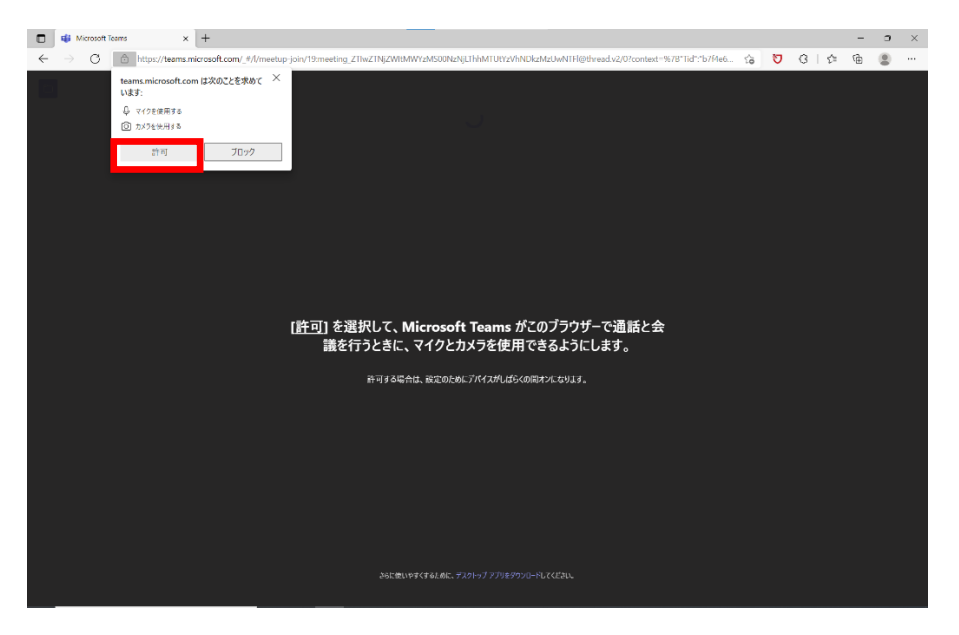

4. 名前の設定を行ない、「今すぐ参加」をクリックし参加します。

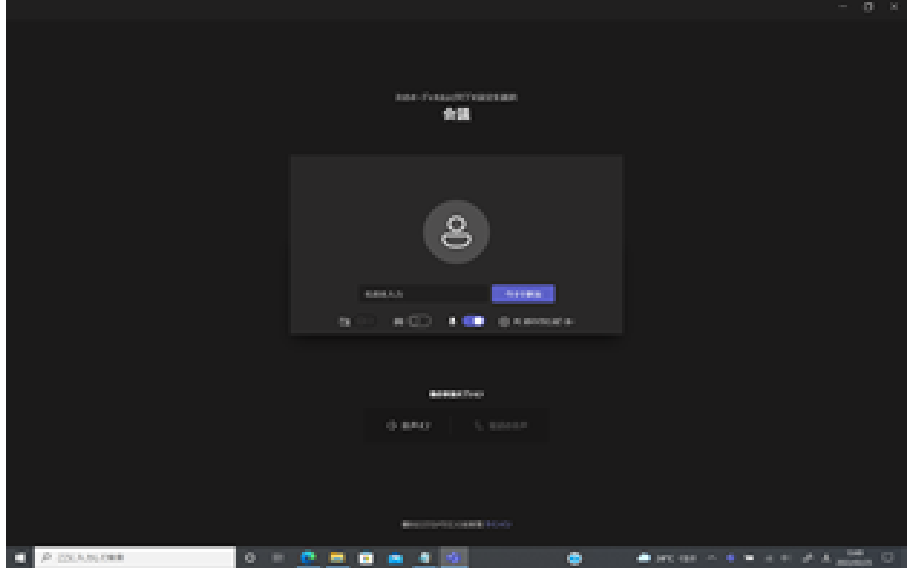

5. 待機状態になりますので、ホストの承認を待ちます。

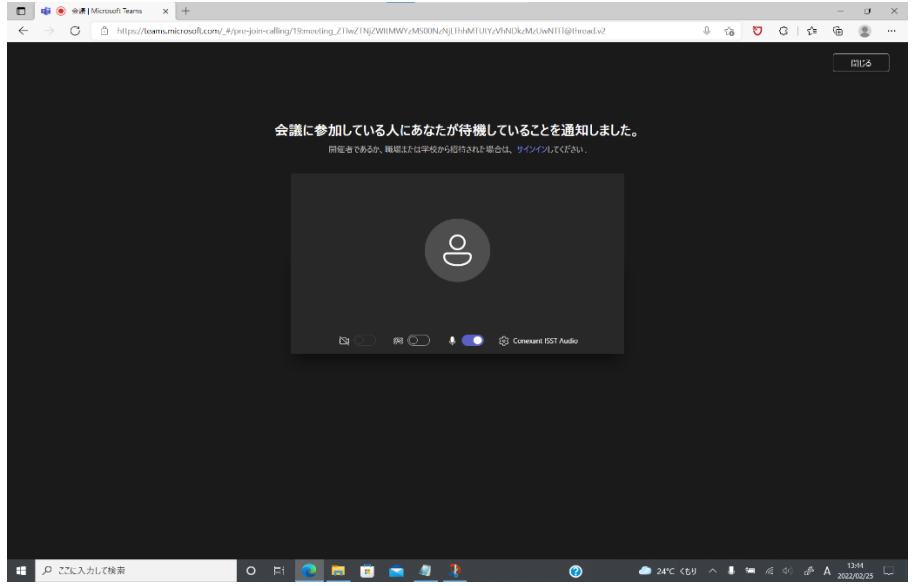

6.承認されましたら、遠隔臨場を行う場合は、主催者(現場)の配信内容を確認するため、ピン留め します。ピン止めすると、主催者(現場)のカメラが常に最大の大きさで表示されるようになります。

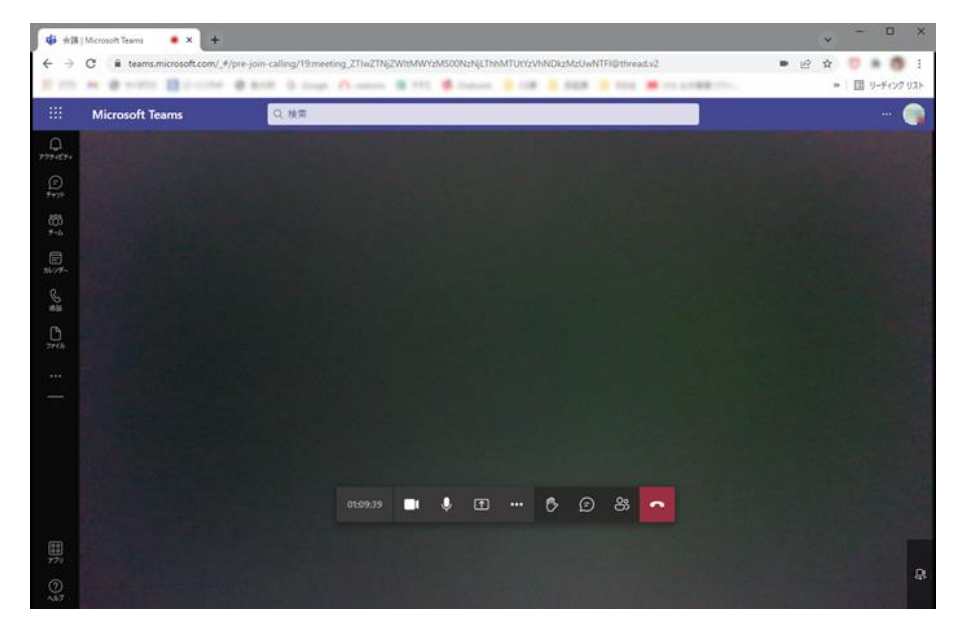

主催者(現場)のカメラが写っている画面上で右クリックし、 「自分用にピン留め」を選択します。

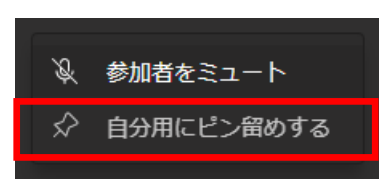

7. 遠隔臨場・Web 会議システムが開始となります。

- **1.3. Web 会議中の画面キャプチャの撮影方法**
	- **●PC ブラウザ版の場合**
		- ① 〔Windows キー〕+〔Shift〕+〔S〕キーを押します。
		- ② Snipping ツールが起動するので、中央の「ウィンドウの領域切り取り」を選択します。

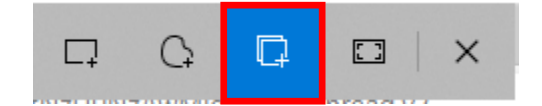

- ③ Web 会議を表示しているブラウザウィンドウをクリックします。 →この時点でウィンドウの画面キャプチャが撮影されます。
- ④ 画面右下のアクションセンターをクリックします。

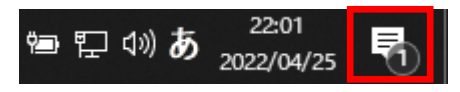

⑤ アクションセンター内に「切り取り & スケッチ」とあるので、これをクリックします。

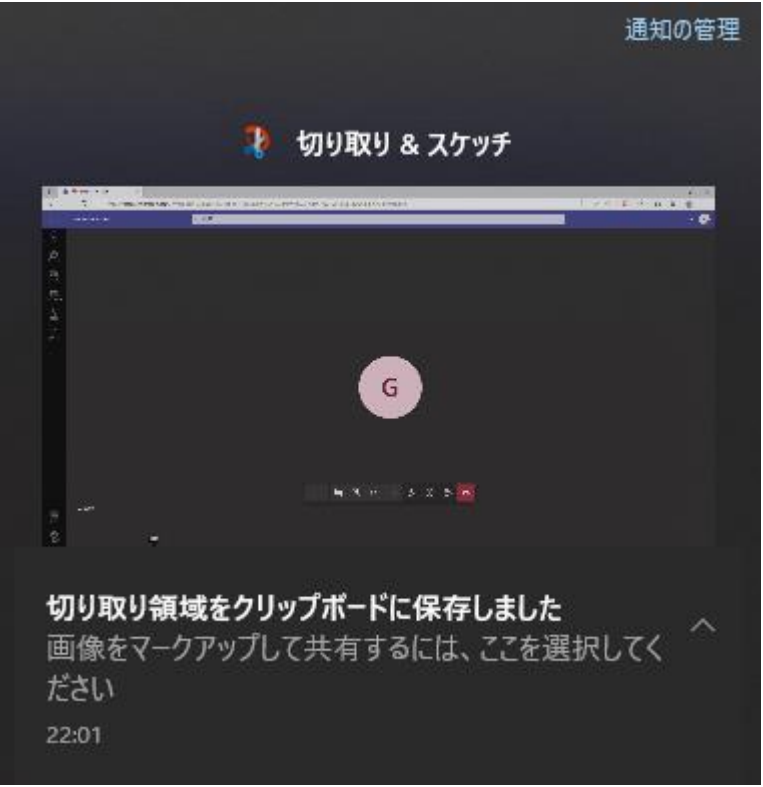

⑥ 「切り取り & スケッチ」が起動するので、右上「名前を付けて保存」ボタンより画面キャプチャを保存します。